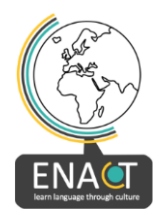

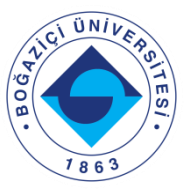

# **ENACT ÜZERİNDE ETKİNLİK OLUŞTURMA ADIMLARI**

### **1. Etkinliğinizi belirleyin.**

## **2. Bu etkinliği başkalarına nasıl öğretebilirsiniz? En fazla 10 tane açık, basit talimat yazın.**

Örnek: Kırmızı kâğıda çiçekler çizin. Makas kullanın. Çiçekleri kesin.

### **3. Başkalarının etkinliğinizi anlaması için hangi kelimeler önemli?**

Bu kelimeler malzemeler (örneğin: kırmızı kağıt, çiçekler, yapıştırıcı) veya eylemler (örneğin: kes, yapıştır, yakala) veya sıfatlar (örneğin: kırmızı, mavi, uzun, yumuşak) olabilir.

Çalışmanızı kaybetmemek için sık sık "Taslak olarak kaydet" i tıklamayı unutmayın. Kaydetmek için her adımda seçeneklerden en az birini seçmiş olmalısınız fakat tüm adımları tamamlamış olmak zorunda değilsiniz. Çalışmanızı ön izlemede görüntülemeden önce kaydedin

ENACT Web uygulaması, kültürel etkinliğinizi 7 adımda oluşturmanıza yardımcı olur. Etkinliğinizi aşağıdaki sırayla oluşturmanızı öneriyoruz:

# **Adım 1: Etkinliğe bir isim verin,**

Örneğin; "To He" - Vietnamca Yenilebilir Oyuncak

'Öğren' altındaki etkinliklerin isimlerine bakın. Hangileri daha iyi? Etkinliğinizi siz nasıl adlandıracaksınız?

**Adım 4: Başkalarının talimatlarınızı anlaması için önemli kelimeler öğretin.** Nesnelerin veya eylemlerin fotoğraflarını çekin, kısa eylemlerin videolarını ya da kelimelerin telaffuzlarının ses kayıtlarını çekin.

**Örnek Görüntü Noktaları (Image hotspots):** https://enacteuropa.com/?q=node/56 (Bir balkabağının oyulması)

Bunu özelliği seçerseniz, tüm kelimelerinizin 1 resimde resmini çekmeniz gerekir. Daha sonra sesler ekleyeceksiniz ve resimdeki her kelime için metin eklemelisiniz.

**Örnek Ders Sunumu (Course presentation):** https://enacteuropa.com/?q=node/61 (Bonfire Night) Bunu özelliği seçerseniz 1 kelime için 1 slayt oluşturmalısınız. Daha sonra her kelime için video veya resim, metin ve ses ekleyebilirsiniz.

### **6. Adım: 4. Adımdaki aynı sözcükleri, görüntüleri ve sesleri kullanın. Kullanıcıların resimlerle kelimeleri (ses veya metin) eşleştirmesini isteyin.**

Örnek Çift Eşleştirme: https://enacteuropa.com/?q=node/56 (Bir balkabağının oyulması)

## **Adım 5: Başkalarına etkinliğinizi nasıl yapacaklarını öğretin. Videolarınızda yavaş ve net konuşun.**

Örnek Etkileşimli video: https://enacteuropa.com/?q=node/60 (Gölge kuklası)

Bu özelliği seçerseniz, 1 uzun videoya ihtiyacınız olacak Her talimat için etkinliğin orijinal dilini kullanarak kısa videolar kaydedip daha sonar bunları You Cut uygulamasını kullanarak birleştirip tek bir video olarak Youtube kanalımıza yükleyebilirsiniz. Daha sonar bu video üzerine bir ya da daha

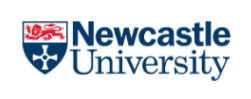

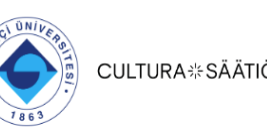

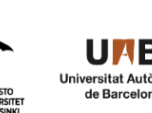

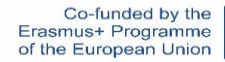

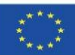

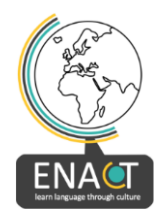

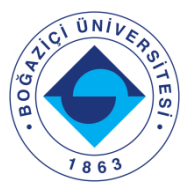

fazla dilde alt yazılar ekleyebilir, açılıp görünen (pop up) quiz soruları sorabilir ve açıklamalar ekleyebilirsiniz.

**Örnek Ders Sunumu:** https://enacteuropa.com/?q=node/89 (Yenilebilir oyuncak) Bu özelliği seçerseniz, her talimat videosu için 1 slayt oluşturmalısınız. Etkinliğin orijinal dilinde sesler ekleyebilirsiniz. Daha sonra her bir slayttaki her talimat için kısa videolarınızı, metninizi (bir veya daha fazla dilde), görüntü ve ses ekleyebilirsiniz.

### **2. Adım: Başkalarına kültürel etkinliğinizin bağlamını gösterin.**

Burada ne tür kültürel arka plan bilgileri sağlayacaksınız? Youtube'da bir video bulabilir misiniz? Veya gerekirse kendi dilinizde metin/ses düzenleyebilir misiniz? Ya da kendi videonuzu oluşturabilir misiniz? 360 video veya resim, etkinliğinizin bağlamını daha iyi açıklamanıza yardımcı olur mu?

#### **Örneğin Normal video için Etkileşimli Video kullanın:** Gölge kuklası:

https://enacteuropa.com/?q=node/60

**Örneğin**. **360 video için Etkileşimli Videoyu kullanın:** Şenlik Ateşi Gecesi:

https://enacteuropa.com/?q=node/61

**Örneğin**. **360 görüntü için Sanal Turu (360) kullanın:** Bir Halloween balkabağının oyulması: https://enacteuropa.com/?q=node/56 (360 görüntü şu anda çalışmıyor, bu nedenle örneğe buradan ulaşabilirsiniz: https://h5p.org/node/1111591 - bu aktivitenin yorumlar bölümünde)

### **3. Adım (isteğe bağlı): Pop-up'lı başka bir video, 360 video veya 360 resim eklemek ister misiniz?**

Bu adım isteğe bağlıdır. Adım 2 ile tamamen aynıdır. Etkinliğinizin içeriğini göstermek için başka bir video, 360 video veya resim eklemek isterseniz bu adımda ekleyebilirsiniz.

### **7. Adım (isteğe bağlı): Etkinliğinizi oluşturma sürecini denemeleri için kullanıcıların görüntüleri sürükleyip bırakmalarını isteyin.**

'Nasıl yapılır' videonuzdaki her talimat için bir ekran görüntüsü alın (5. Adım). Her talimat için ses dosyaları kaydedin. Her talimat için doğru sırada resim, metin ve ses ekleyin. Uygulamamaız bu talimatları kullanıcılara karışık sırada sunacaktır. Daha sonra kullanıcılar resimleri sürükleyip bırakarak bu talimatları doğru sıraya koyacaklardır.

karışık bir sırayla başkalarına talimatlar. Daha sonra bunları doğru sıraya koyacaklar.

**Örnek: Kullanıcıların etkinliğinizin adımlarını uygulamalarına yardımcı olmak için görüntü sıralama:** https://enacteuropa.com/?q=node/60 (Gölge kuklası)

#### **Veya kullanıcıların etkinliğinizle ilgili kültürel bilgi veya dille ilgili pratik yapmaları için bir kısa test ekleyin.**

Soruları ve cevaplar için şıklar yazın. Kullanıcılar her soru için doğru cevabı seçecektir.

**Örnek Dil veya kültür bilgisi için bir test oluşturmak için quiz:** https://enacteuropa.com/?q=node/54 (Making a Guy etkinliği)

**Son olarak, etkinliğinizi etiketleyin!** Dili, ülkeyi ve en fazla 5 anahtar kelimeyi seçin.

**Yayınla'yı tıklayın!**

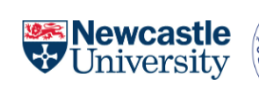

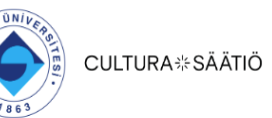

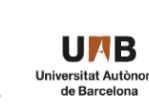

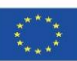